## **PowerSchool Single Sign-On Instructions**

Powerschool has introduced a new single sign-on for parents. This means that parents can have one login to access all of their children's grades and attendance in one place. Also, parents and guardians will no longer have to share logins as each parent or guardian can set up his or her own unique login and password.

From your internet browser (this process works better on a computer rather than from a phone or tablet), go to PowerSchool: [https://avoca.powerschool.com/public/home.html.](https://avoca.powerschool.com/public/home.html) It is also available from the Parents and Community page at <http://avoca37.org>

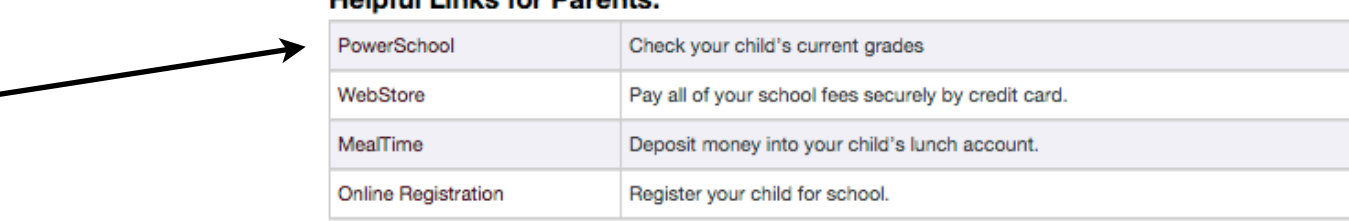

**Your previous user name and password will not work in the top portion of the log-in.**

**Holpful Links for Derenter** 

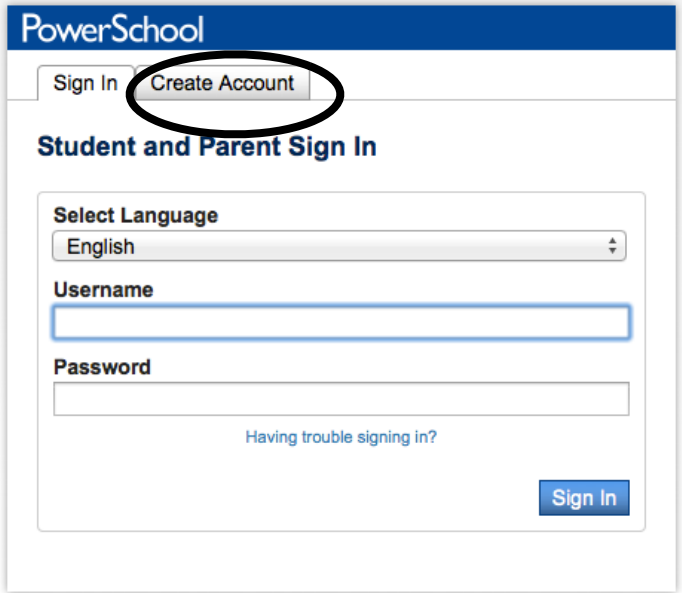

First you will need to create an account by clicking on the "Create Account" button (circled at right).

To create a parent/guardian account, you will need your student(s) *Access ID* and *Access Password*. These are the user name and password that you were previously using to access your student's account and/or grades. The user name is a 5 digit number and the password is a 5 character alphabetic string. If you do not have this information, please contact either school office and we can supply it to you.

You will need to enter the following information:

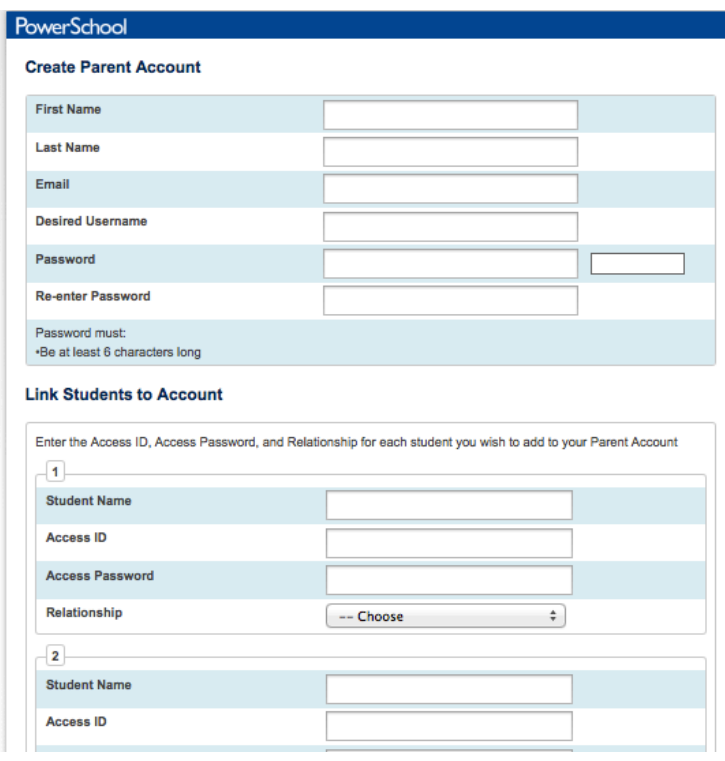

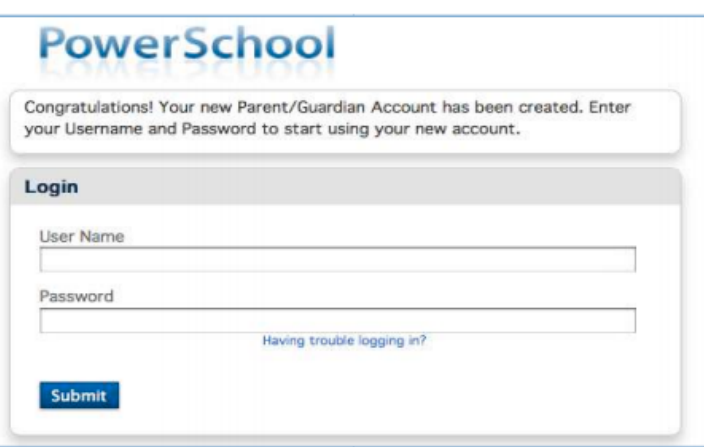

**Name** - Your first and last name **Email** - Student notifications and correspondence related to your parent/ guardian account sill be sent to this email. **Desired Username** - Your user name is your unique PowerSchool identity. PowerSchool doesn't accept usernames with a dot in them. **Password** - Your password must be at least 6 characters long **Student Access Information** - Information for a minimum of one student. This includes the *Access ID* and *Access Password* for each student, and your relationship to the student. Once you have created the account and added your child(ren), click Enter. You then will be directed back to a login screen where you will use our new login and password that you just created. (See below)

After login in you will see the main screen. Across the top you will see a tab for your child(ren). On the left navigation bar there are links to several screens providing information about current class schedules, grades, attendance, email notification, and school bulletin.

Clicking on the Account Preferences tab in the left navigation bar brings you to an Account Preferences Profile screen. Here you can change your email, username, or password.

Selecting the Students tab from the Account Preferences screen takes you to a screen where you can add additional children to your account. Once again, you will need to know the original *Access ID* and *Access Password* for each student. Each school's office can provide that information to you. Avoca West's main office can be reached at 847-724-6800 and Marie Murphy's main office number is 847-251-3617.